# **NC-Programme kopieren von/auf SRAM mit Version 7.7.0.18 Build 3**

### **NC-Programme von SRAM zu NC-FOX:**

Selektieren Sie das NC-Programm aus der Programmliste das Sie überspielen möchten und Klicken auf diesen Button (siehe Bild).

**Falls das NC-Programm in NC-FOX nicht existiert, müssen Sie erst ein neues Programm in der Programmverwaltung anlegen.** 

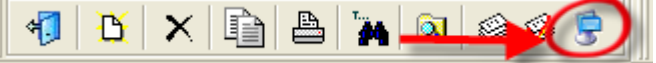

#### Es öffnet sich daraufhin folgendes Fenster:

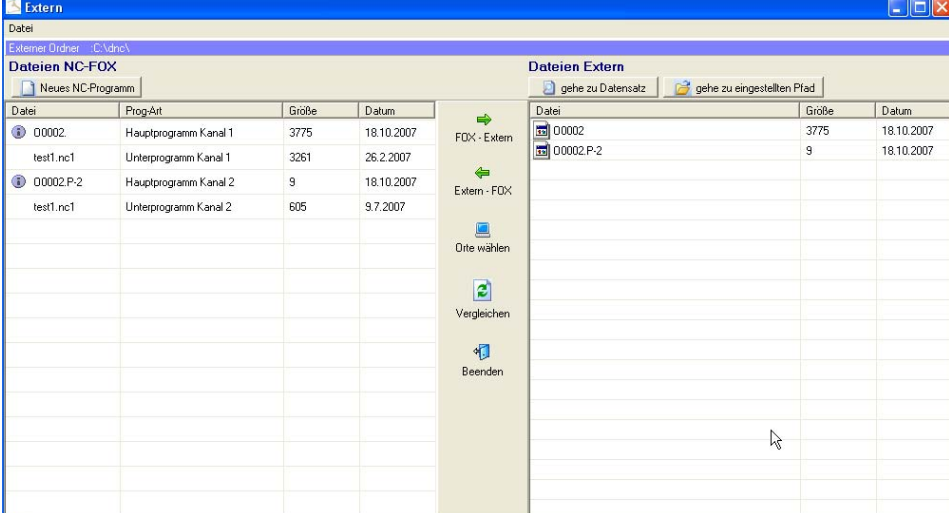

Links sehen Sie die Dateien die zu dem selektieren Datensatz in NC-FOX gehören und Rechts sehen Sie die Dateien die sich auf einem externen Pfad, USB Stick, Diskette oder SRAM befinden.

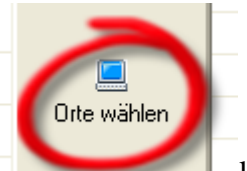

Mit dem Button können Sie für die rechte Spalte "Datenpfad Extern" ein anderes Laufwerk oder ein anderen Datenpfad auswählen.

# **Beispiel: Überspielen eines NC-Programmes (Main und Back Seite) von SRAM zu NC-FOX**

Markieren Sie zuerst **links und rechts** die beiden Programme für die Hauptseite (Main) (siehe Bild)

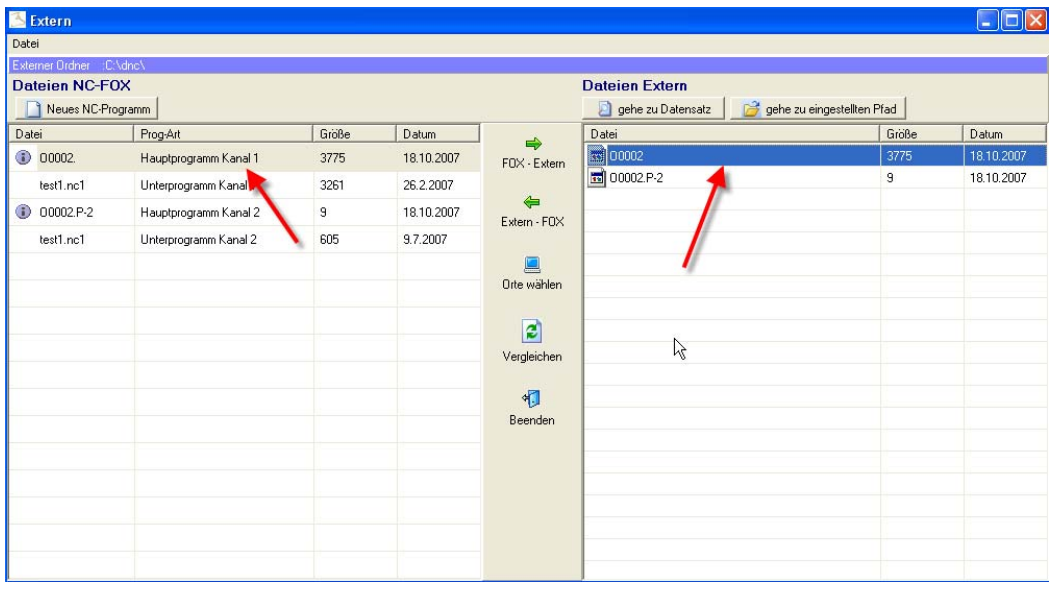

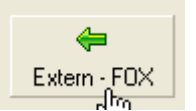

Klicken Sie dann den Button

Es öffnet sich nochmals ein Eingabefeld in dem der Programmname bei Bedarf abgeändert werden kann, jedoch übernimmt man ihn in aller Regel.

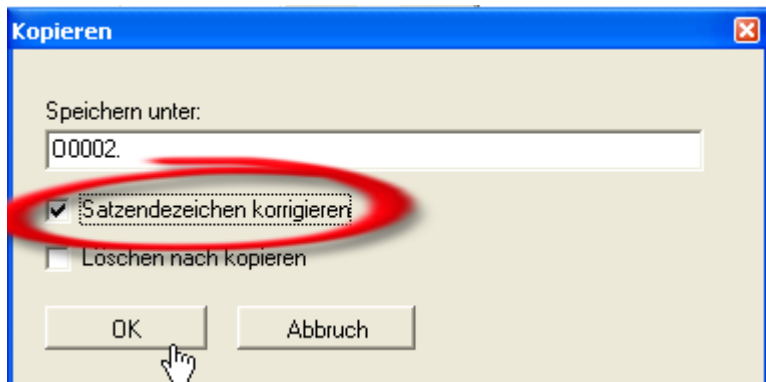

**Ganz wichtig ist wenn Sie die Daten von der SRAM Karte kopieren, dann müssen Sie noch die Option "Satzendezeichen korrigieren" anschalten, sonst kann es sein das zwischen den einzelnen NC-Sätze immer eine Leerzeile vorhanden ist.** 

Klicken Sie nun auf den OK Button, um das NC-Programm von der SRAM Karte nach NC-FOX zu kopieren.

Die gleichen Schritte wiederholen Sie um die Backseite zu kopieren.

### **NC-Programme von NCFOX zu SRAM:**

Selektieren Sie das NC-Programm aus der Programmliste das Sie überspielen möchten und Klicken auf diesen Button (siehe Bild).

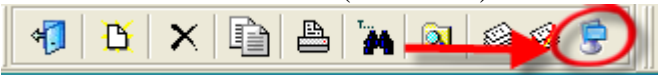

Es öffnet sich daraufhin folgendes Fenster:

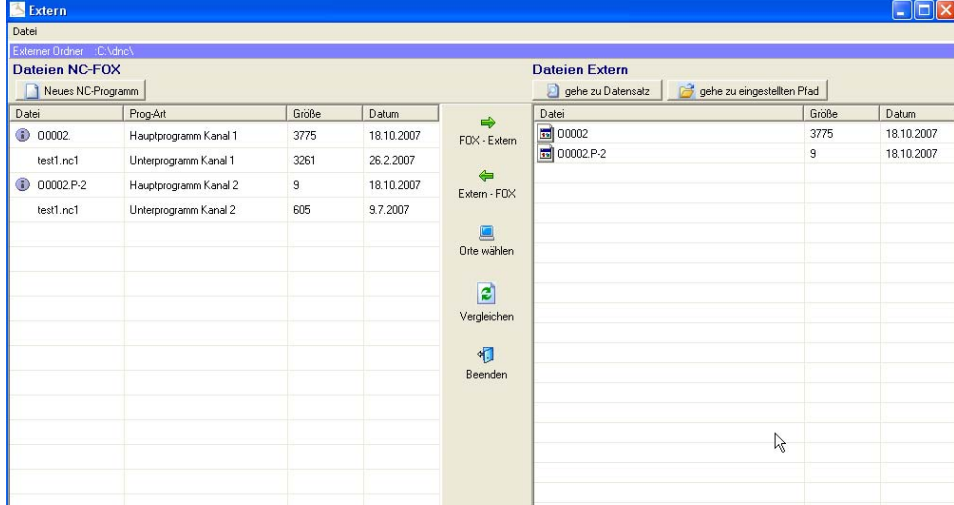

Links sehen Sie die Dateien die zu dem selektieren Datensatz in NC-FOX gehören und Rechts sehen Sie die Dateien die sich auf einem externen Pfad, USB Stick, Diskette oder SRAM befinden.

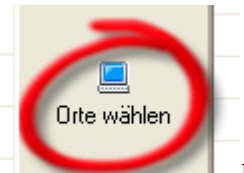

Mit dem Button können Sie für die rechte Spalte "Datenpfad Extern" ein anderes Laufwerk oder ein anderen Datenpfad auswählen.

Markieren Sie auf der linken Seite das Programm das auf den anderen Datenträger überspielt werden soll (in unserem Beispiel die Main Seite).

| Extern                                                                    |                       |                |            |                                            |                            |            |  |
|---------------------------------------------------------------------------|-----------------------|----------------|------------|--------------------------------------------|----------------------------|------------|--|
| Datei                                                                     |                       |                |            |                                            |                            |            |  |
| Externer Ordner :: C: \dnc\<br><b>Dateien NC-FOX</b><br>Neues NC-Programm |                       |                |            | <b>Dateien Extern</b><br>gehe zu Datensatz | gehe zu eingestellten Pfad |            |  |
| Datei                                                                     | Prog-Art              | Größe          | Datum      | Datei<br>$\Rightarrow$                     | Größe                      | Datum      |  |
| ۵<br>00002                                                                | Hauptprogramm Kanal 1 | 3775           | 18.10.2007 | ad 00002<br>ad 00002.P-2<br>FOX - Extern   | 3775                       | 18.10.2007 |  |
| test1.nc1                                                                 | Unto orogramm Kanal 1 | 3261           | 26.2.2007  |                                            | 9                          | 18.10.2007 |  |
| $ 00002.P-2$                                                              | Hauptprogramm Kanal 2 | $\overline{9}$ | 18.10.2007 | $\Leftrightarrow$<br>Extern - FOX          |                            |            |  |
| test1.nc1                                                                 | Unterprogramm Kanal 2 | 605            | 9.7.2007   |                                            |                            |            |  |
|                                                                           |                       |                |            | $\qquad \qquad \blacksquare$               |                            |            |  |
|                                                                           |                       |                |            | Orte wählen                                |                            |            |  |
|                                                                           |                       |                |            | $\mathbf{z}$                               |                            |            |  |
|                                                                           |                       |                |            | Vergleichen                                |                            |            |  |
|                                                                           |                       |                |            | 铜                                          |                            |            |  |
|                                                                           |                       |                |            | Beenden                                    |                            |            |  |
|                                                                           |                       |                |            |                                            |                            |            |  |
|                                                                           |                       |                |            |                                            |                            |            |  |
|                                                                           |                       |                |            |                                            |                            |            |  |
|                                                                           |                       |                |            |                                            | $\beta$                    |            |  |
|                                                                           |                       |                |            |                                            |                            |            |  |

Klicken Sie dann auf den Button "FOX – EXTERN" (siehe roter Kreis).

Es öffnet sich noch ein weiteres Fenster in dem Sie die Möglichkeit haben der zu kopierenden Datei einen anderen Namen zu geben, ändern Sie hier bei Bedarf den Dateinamen ab, oder übernehmen ihn so wie NC-FOX es vorschlägt.

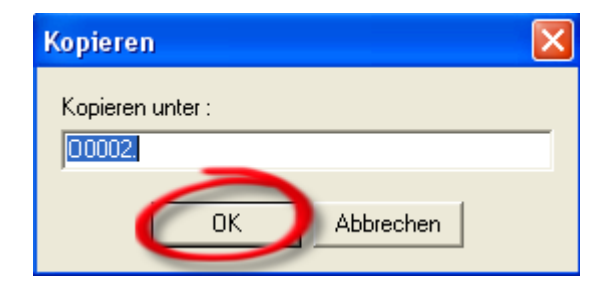

Klicken Sie auf OK um die Datei zu überspielen.

Für das Rückseitenprogramm wiederholen Sie die Schritte.